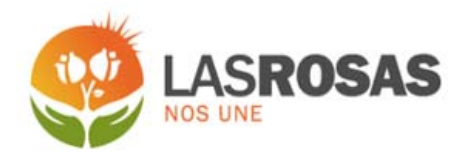

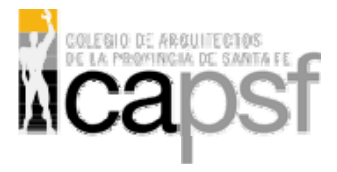

### **TRAMITES ONLINE**

**SECRETARÍA DE PLANEAMIENTO Y OBRAS PUBLICAS DTO. OBRAS PRIVADAS Y CATASTRO** 

**MANUAL PARA EL PROFESIONAL** 

# **INDICE**

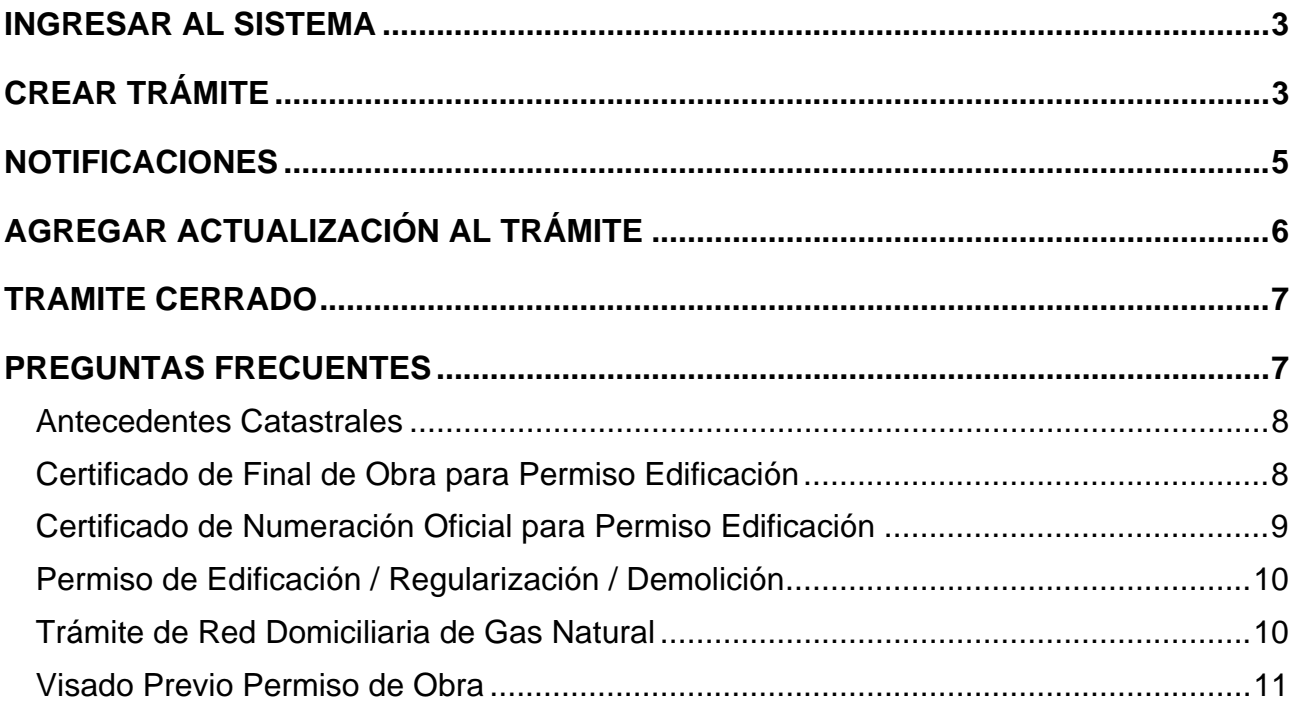

## *INGRESAR AL SISTEMA*

1. Desde el menú de opciones del GesTO, seleccione la opción "Municipalidad de Las Rosas"

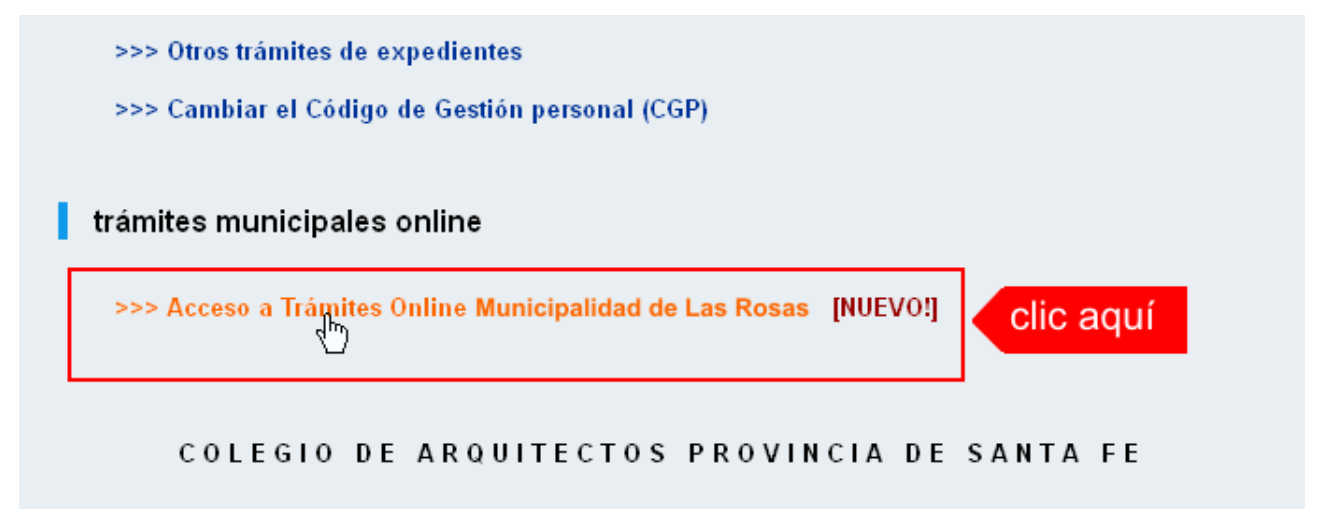

2. El sistema validará su usuario e ingresará directamente a la pantalla inicial de Trámites **Online** 

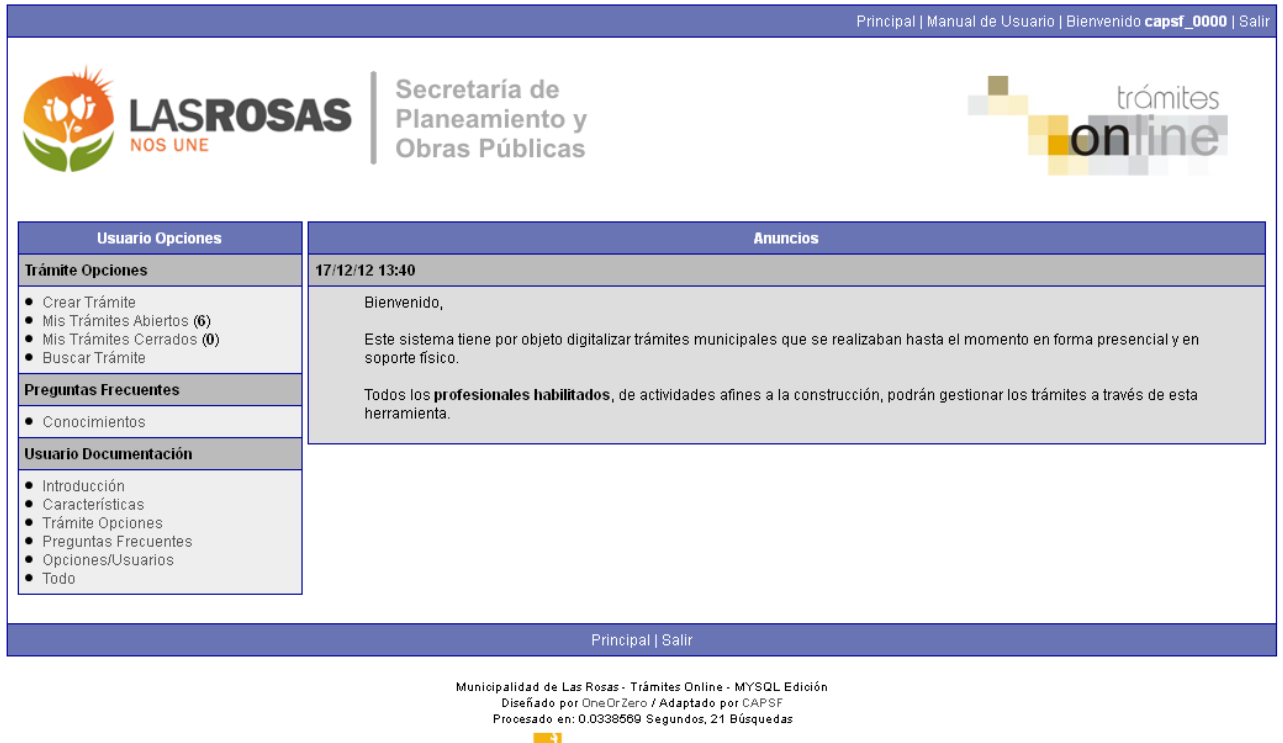

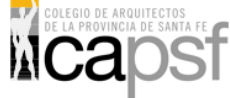

## *CREAR TRÁMITE*

1. Para iniciar un Trámite, seleccione la opción **Crear Trámite** del menú principal en la pantalla de inicio.

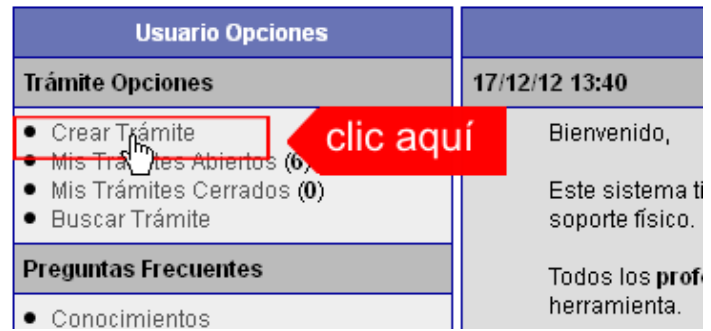

- 2. En la sección **Información de Trámite** deberá ingresar todos los datos solicitados.. Los datos requeridos son:
	- o *Tipo de Trámite:* Seleccione el trámite que va a realizar.
	- o *Referencia:* Introduzca datos breves que permitan identifican el trámite.
	- o *Descripción:* Escriba cualquier información pertinente al trámite. De no corresponder ingresar el texto "Sin comentarios"
	- o *Adjuntar:* Utilice esta opción para adjuntar los archivos necesarios para dar inicio a su trámite. Se aceptarán solamente archivos en formato pdf con un tamaño máximo de 2MB.

Inicialmente el sistema le permite adjuntar un solo archivo, si el trámite requiere ingresar varios documentos, deberá primero crear el trámite con un adjunto y agregar los siguientes en una operación posterior, vea el apartado **Agregar actualización al Trámite**.

#### **Importante**

Ver en el apartado **Preguntas Frecuentes** la descripción completa de la información a ingresar según el tipo de trámite.

3. Una vez completados todos los datos seleccione el botón **Crear Trámite** ubicado en la parte inferior del formulario.

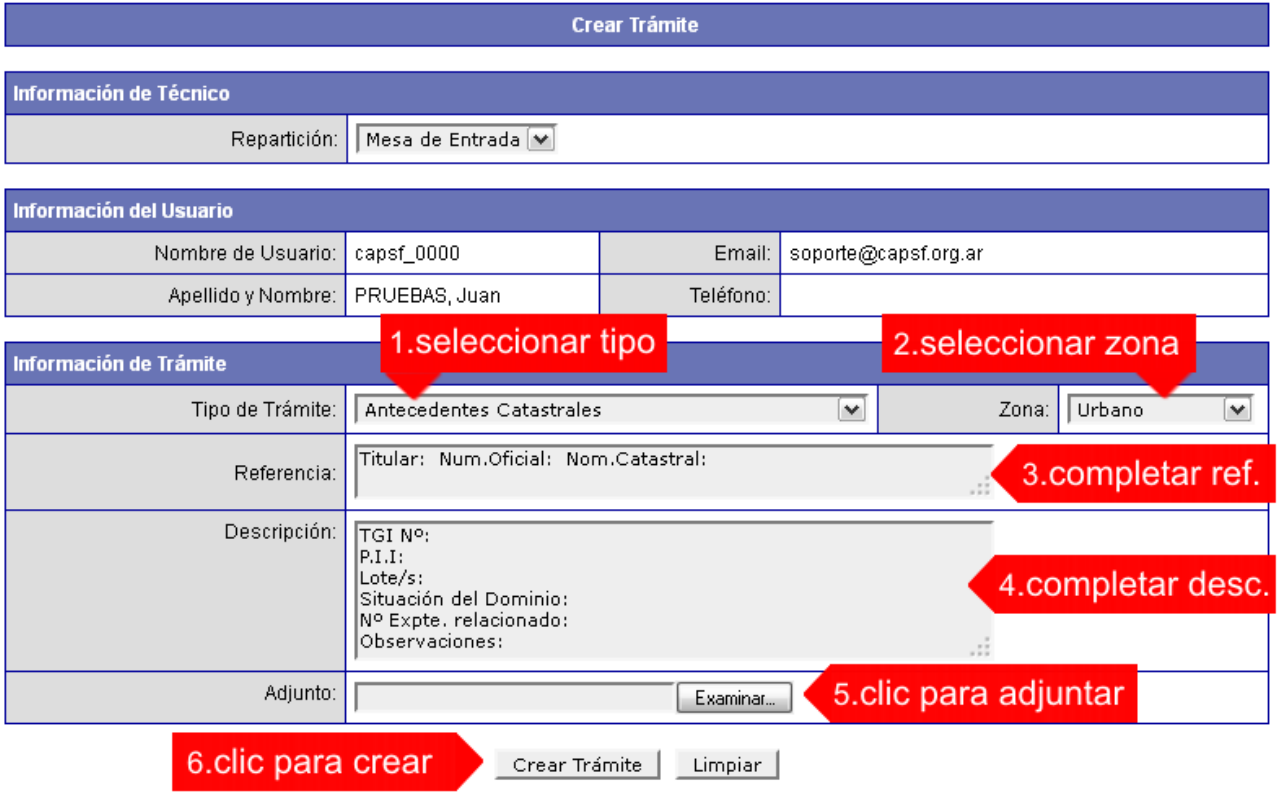

*Municipalidad de Las Rosas / Sec. de Planeamiento y Obras Públicas Pág. 4 Colegio de Arquitectos de la Provincia de Santa Fe Junio 2013*  4. En una nueva pantalla visualizará un aviso que incluye el número de identificación del Trámite. El **ID del Trámite** le permitirá realizar su seguimiento.

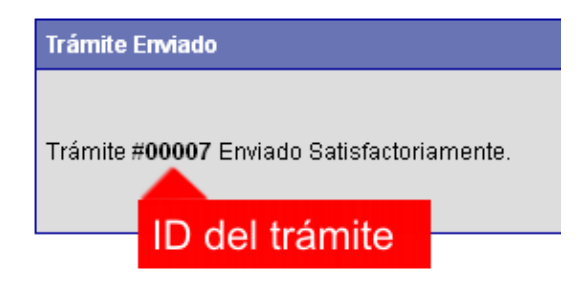

5. El Trámite quedará registrado con estado "Pendiente" dentro de la opción **Mis Trámites Abiertos** del menú principal.

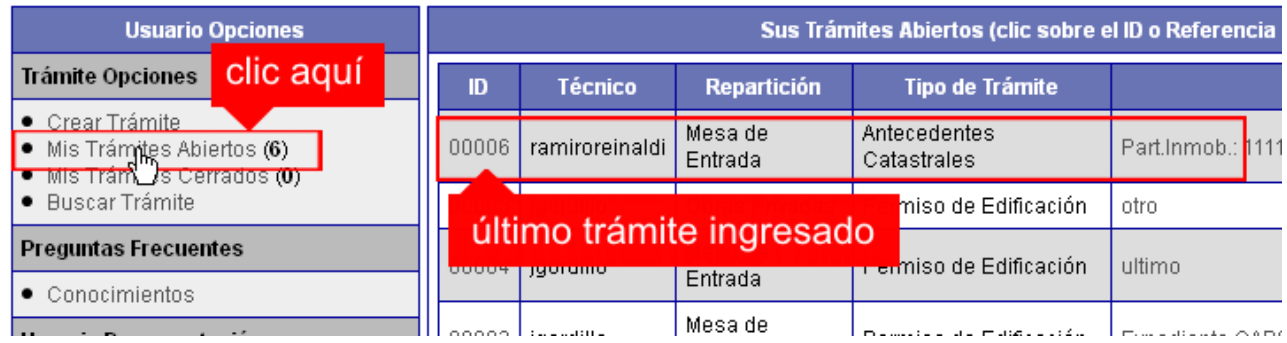

## *NOTIFICACIONES*

1. Mientras el DOPyC se encuentre analizando el trámite, el mismo se encontrará en estado "En Curso" y podrá visualizarlo desde la opción del Menú **Mis Trámites Abiertos**. Para acceder al detalle deberá hacer clic en el **ID** o en su **Referencia**.

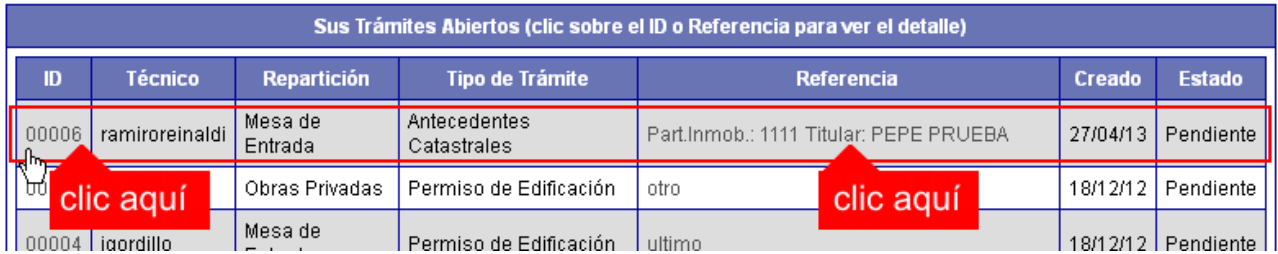

- 2. Cada vez que el DOPyC requiera información adicional o detecte la falta de documentación para la gestión de su trámite, recibirá un mail con un aviso y el ID de trámite respectivo. El trámite permanecerá en estado "Esperando respuesta del profesional" hasta tanto cumpla con lo requerido.
- 3. En cada trámite encontrará dentro de la sección **Actualizaciones** el historial de la gestión realizada.

#### *Trámites Online / Departamento de Obras Privadas y Catastro*

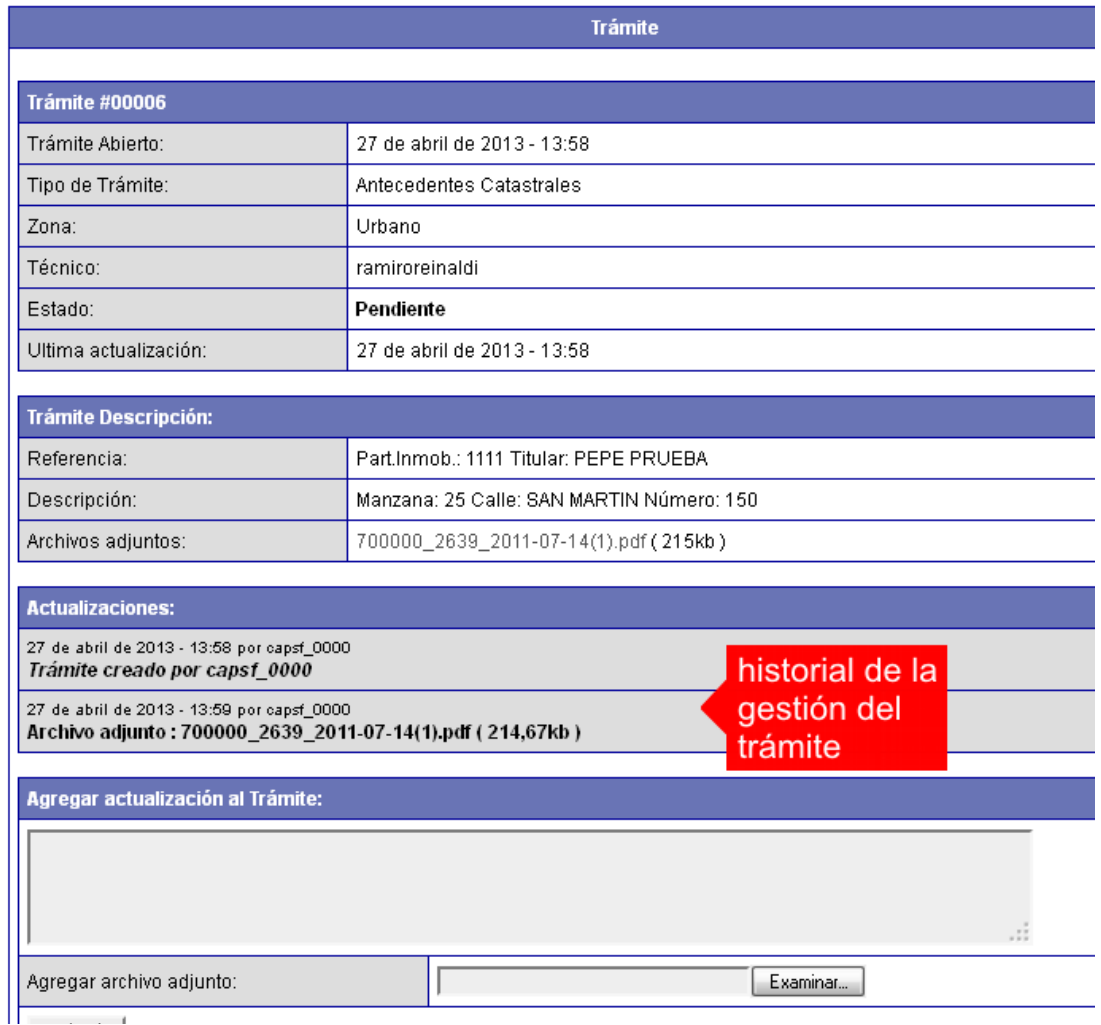

## *AGREGAR ACTUALIZACIÓN AL TRÁMITE*

- 1. En el menú seleccione la opción **Mis Trámites Abiertos**. Se mostrará una lista con todos sus trámites abiertos ordenados por ID, de mayor a menor (más reciente a más antiguo).
- 2. Para acceder al detalle debe hacer clic en el **ID** o en su **Referencia**.
- 3. Dentro del campo **Agregar actualización a la solicitud** ubicado en la parte inferior del formulario, podrá registrar las aclaraciones que considere necesarias.
- 4. Si necesita adjuntar un archivo haga clic en el campo **Agregar archivo adjunto** o pulse el botón **Examinar** ubicado a su derecha ".
- 5. Presione el botón **Submit** para enviar la actualización.

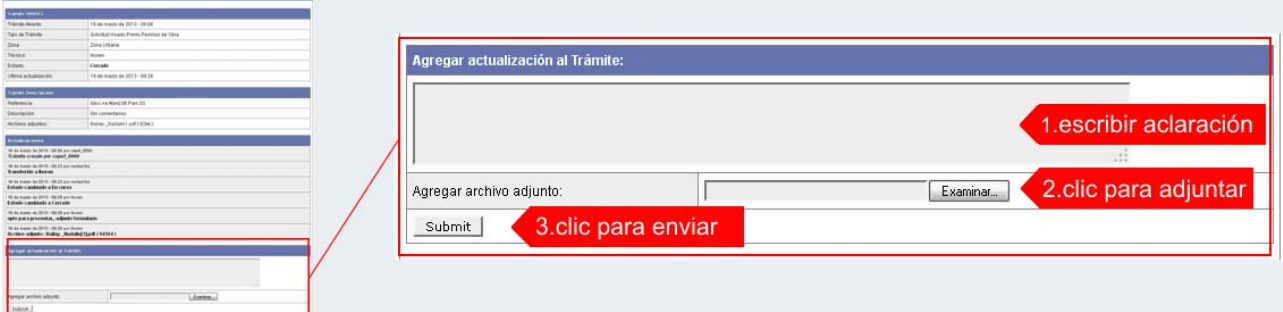

## *TRAMITE CERRADO*

- 1. Cuando el Trámite esté resuelto por el DOPyC, recibirá un correo electrónico dándole aviso que el mismo se ha cerrado. Quedará entonces registrado dentro de la opción **Mis Trámites Cerrados** con el estado "Cerrado".
- 2. Para observar la respuesta de cada trámite cerrado debe hacer clic sobre el **ID** o texto correspondiente a **Referencia**.
- 3. El sistema mostrará un detalle de la solicitud y en el historial de la misma podrá observar la respuesta al caso. Cuando correspondiere, el DOPyC le requerirá que se presente a retirar las certificaciones.

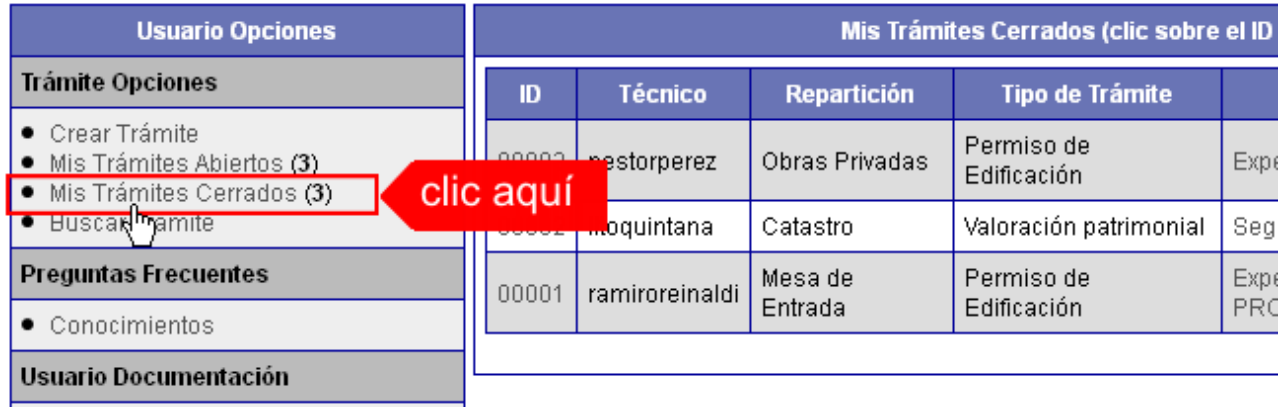

# *PREGUNTAS FRECUENTES*

- 1. Desde el menú principal, seleccionado la opción **Conocimientos** se desplegará en el panel central la lista de trámites habilitados para la gestión online.
- 2. Seleccione el trámite de su interés y luego haga clic en la pregunta frecuente. En la Descripción encontrará respuesta a las preguntas:
	- ¿Qué es este trámite?
	- ¿Qué datos incorporar en los campos "Referencia" y "Descripción"?
	- ¿Qué documentación se requiere?

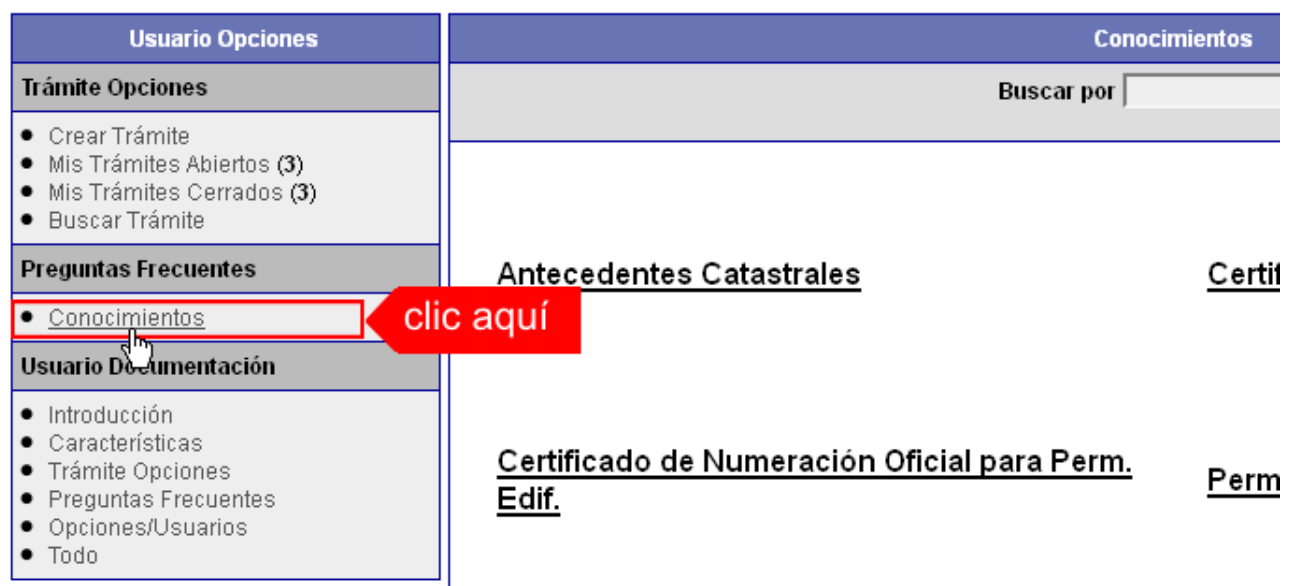

### **Importante:**

No se admitirá documentación y/o datos incompletos, en tal caso se informará al profesional *"Trámite rechazado por Documentación Incompleta"*. En el caso que la documentación esté acorde, se dará ingreso correcto al trámite, continuando el circuito interno del mismo.

## **Antecedentes Catastrales**

### *¿Qué es este trámite?*

Trámite por el cual el profesional solicita al Municipio copia de "Antecedentes Catastrales", tales como Copia de Planos existente en la dependencia y/o datos sobre la propiedad o el titular del inmueble por el cual se hace la solicitud, tendientes a enriquecer una presentación futura de otro trámite

*¿Qué datos incorporar en los campos "Referencia" y "Descripción"?* 

En Referencia:

Apellido y Nombre o Razón Social del Propietario del inmueble; Numeración Oficial extendida por el Municipio del inmueble (o la que logre disponer); Nomenclatura Catastral Municipal bajo el formato Sección / Quinta, Cuadrado o Polígono / Manzana (Ej: 1-35-NO ó 2-B-SE).

En Descripción:

Nº de Contribuyente Municipal obtenida de la TGI (Tasa General de Inmueble); Nº de Partida de Impuesto Inmobiliario; Lote; Situación de dominio del Titular (Con escritura inscripta - Con escritura en trámite de Inscripción - Con Boleto de Compra-Venta).

**Nota**: Cuando la edificación comprenda dos o más inmuebles se indicarán todas las nomenclaturas catastrales, TGI, Partidas de Impuesto Inmobiliario y Lotes involucrados.

#### *¿Qué documentación se requiere?*

Adjuntar:

o •Boleta de Depósito para Antecedentes Catastrales escaneada y convertida en formato PDF con el sello respectivo del Cajero Municipal y Nombre Apellido y Nombre o Razón Social del Propietario del inmueble.

**Nota**: En el caso de no coincidir la Titularidad del inmueble indicada con la base de datos del Municipio, el mismo le estipulará la realización del trámite administrativo correspondiente para el caso de los Titulares con Escritura Inscripta o determinará la documentación que deberá presentar al momento de Solicitar Permiso de Obra..

## **Certificado de Final de Obra para Permiso Edificación**

### *¿Qué es este trámite?*

Mediante este trámite el profesional inicia la obtención del "Certificado de Final de Obra para Permiso de Edificación" de edificaciones construidas, vinculadas a un Permiso de Edificación previamente aprobado por este Municipio.

*¿Qué datos incorporar en los campos "Referencia" y "Descripción"?* 

En Referencia:

Apellido y Nombre o Razón Social del titular del expediente del cual se pretende el "Certificado de Final de Obra para Permiso de Edificación"; Numeración Oficial extendida por el Municipio del inmueble; Nomenclatura Catastral Municipal bajo el formato Sección / Quinta, Cuadrado o Polígono / Manzana (Ej: 1-35-NO ó 2-B-SE).

En Descripción:

Nº de Contribuyente Municipal obtenida de la TGI (Tasa General de Inmueble); Nº de Partida de Impuesto Inmobiliario; Lote; Número de expediente del Permiso de Edificación del cual se pretende el "Certificado de Final de Obras para Permiso de Edificación".

#### *¿Qué documentación se requiere?*

Adiuntar:

- o •Boleta de Depósito para Certificado de Final de Obra escaneada y convertida en formato PDF con el sello respectivo del Cajero Municipal, Nombre Apellido y Nombre o Razón Social del Propietario del inmueble y Número de Expediente del Permiso de Edificación del cual se pretende el "Certificado de Final de Obra para Permiso de Edificación".
- o •Formularios para la incorporación de mejoras ante el SCIT, a saber F25 más características constructivas (A, B, C o K). Los mismos deberán ser debidamente completados por el profesional, no haciéndose responsable el Municipio por errores.
- o •Plano/s en condición de DEFINITIVO/S, admitido/s en la instancia Permiso de Edificación en formato PDF con un tamaño máximo de 2MB.

**Nota**: Si existieran discrepancias entre los planos aprobados y la edificación, no se emitirá el certificado hasta corregir dicha situación.

## **Certificado de Numeración Oficial para Permiso Edificación**

#### *¿Qué es este trámite?*

El trámite "Certificado de Numeración Oficial para Permiso de Edificación" debe realizarse como requisito previo a la solicitud de "Permiso de Edificación", mediante el cual se asigna a un inmueble la numeración oficial determinándose según el largo de cuadra y la ubicación de la/s puerta/s en la misma.

*¿Qué datos incorporar en los campos "Referencia" y "Descripción"?* 

En Referencia:

Apellido y Nombre o Razón Social del Propietario del inmueble; Nomenclatura Catastral Municipal bajo el formato Sección / Quinta, Cuadrado o Polígono / Manzana (Ej: 1-35-NO ó 2-B-SE).

En Descripción:

Nº de Contribuyente Municipal obtenida de la TGI (Tasa General de Inmueble); Nº de Partida de Impuesto Inmobiliario; Lote; Situación de dominio del Titular (Con escritura inscripta - Con escritura en trámite de Inscripción - Con Boleto de Compra-Venta).FALTA.

#### *¿Qué documentación se requiere?*

Adjuntar:

o •Boleta de Depósito para Certificado de Numeración Oficial escaneada y convertida en formato PDF con el sello respectivo del Cajero Municipal y Nombre Apellido y Nombre o Razón Social del Propietario del inmueble.

o •Croquis (en formato PDF máx. 2 MB) de la planta detallando el/los ingreso/s, medidas del lote debidamente acotadas y distancia a las esquinas indicando nombres de calles.

**Nota**: En los casos que el inmueble ya posea Numeración Oficial emitida por este Municipio se deberá indicar en Descripción.

## **Permiso de Edificación / Regularización / Demolición**

#### *¿Qué es este trámite?*

Mediante este trámite el profesional inicia la instancia tendiente a la obtención del "Permiso de Obra" nueva, ampliación y/o refacción, como también el registro de "Regularización" de edificaciones construidas sin permiso, relevamiento o demolición.

*¿Qué datos incorporar en los campos "Referencia" y "Descripción"?* 

En Referencia:

Apellido y Nombre o Razón Social del Propietario del inmueble; Numeración Oficial extendida por el Municipio del inmueble; Nomenclatura Catastral Municipal bajo el formato Sección / Quinta, Cuadrado o Polígono / Manzana (Ej: 1-35-NO ó 2-B-SE).

En Descripción:

Nº de Contribuyente Municipal obtenida de la TGI (Tasa General de Inmueble); Nº de Partida de Impuesto Inmobiliario; Lote.

### *¿Qué documentación se requiere?*

Adjuntar:

- o •Boleta de Depósito para Permiso de Edificación escaneada y convertida en formato PDF con el sello respectivo del Cajero Municipal, Nombre Apellido y Nombre o Razón Social del Propietario del inmueble.
- o •Certificado de Numeración Oficial para Permisos de Edificación.
- o •Plano/s en formato PDF con un tamaño máximo de 2MB o Plano/s presentados y aprobados en Visado Previa de Permiso de Obra.
- o •Certificación de Aportes emitida por el correspondiente Colegio Profesional en formato PDF..

## **Trámite de Red Domiciliaria de Gas Natural**

*¿Qué es este trámite?* 

Mediante esta gestión el profesional o gasista matriculado, solicita al Municipio la documentación necesaria para la realización de trámites ante la empresa proveedora de gas natural.

*¿Qué datos incorporar en los campos "Referencia" y "Descripción"?* 

En Referencia:

Apellido y Nombre o Razón Social del Propietario del inmueble; Numeración Oficial extendida por el Municipio del inmueble; Nomenclatura Catastral Municipal bajo el formato Sección / Quinta, Cuadrado o Polígono / Manzana (Ej: 1-35-NO ó 2-B-SE).

En Descripción:

Nº de Contribuyente Municipal obtenida de la TGI (Tasa General de Inmueble); Nº de Partida de Impuesto Inmobiliario; Lote.

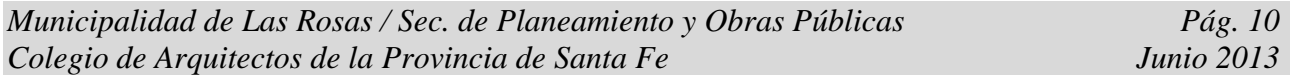

Indicar expresamente en Observaciones que documentación solicita: Numeración Oficial para Gas, Permiso de Conexión, Libre de Deuda de Red (si corresponde a una obra realizada por el Municipio) y/o Copia de Plano de Edificación del Inmueble.

¿Qué documentación se requiere?

Adjuntar:

o •Boleta de Depósito para Trámite de Red Domiciliaria de Gas escaneada y convertida en formato PDF con el sello respectivo del Cajero Municipal, Nombre Apellido y Nombre o Razón Social del Propietario del inmueble.

## **Visado Previo Permiso de Obra**

### *¿Qué es este trámite?*

Este trámite consiste en obtener un Visado Previo Oficial del Proyecto que pretende construirse, siempre que el profesional, el propietario y/o el Municipio lo consideren necesario.

El DOPyC certificará exclusivamente la factibilidad del aspecto reglamentario del proyecto, y tendrá una validez de 6 meses a partir de la fecha de pago de los derechos correspondientes. **El mismo no autoriza a iniciar ningún tipo de obra**, para ello deberá tramitar un "Permiso de Edificación".

*¿Qué datos incorporar en los campos "Referencia" y "Descripción"?* 

En Referencia:

Apellido y Nombre o Razón Social del Propietario del inmueble; Numeración Oficial extendida por el Municipio del inmueble; Nomenclatura Catastral Municipal bajo el formato Sección / Quinta, Cuadrado o Polígono / Manzana (Ej: 1-35-NO ó 2-B-SE).

En Descripción:

Nº de Contribuyente Municipal obtenida de la TGI (Tasa General de Inmueble); Nº de Partida de Impuesto Inmobiliario; Lote.

¿Qué documentación se requiere?

Adjuntar:

- o Boleta de Depósito para Visado Previo escaneada y convertida en formato PDF con el sello respectivo del Cajero Municipal y Nombre Apellido y Nombre o Razón Social del Propietario del inmueble
- o Certificado de Numeración Oficial para Permisos de Edificación.
- o Planos en condición de PROVISORIOS en formato PDF con un tamaño máximo de 2 MB.